## Palo Alto High School Class of 2021 Requesting Courses through Infinite Campus

**These instructions are also available in color at:** http://www.paly.net/guidance/course-selection

## **Go to the Infinite Campus Student Portal Site**

• Go to Infinite Campus by logging into id.pausd.org and clicking on "Infinite Campus." Click on "Course Registration: 17-18 Palo Alto High School."

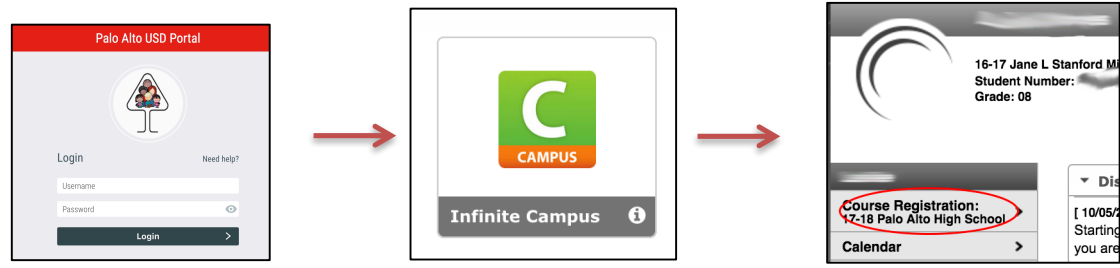

**2. To Request courses, click on the "Course Search" tab**

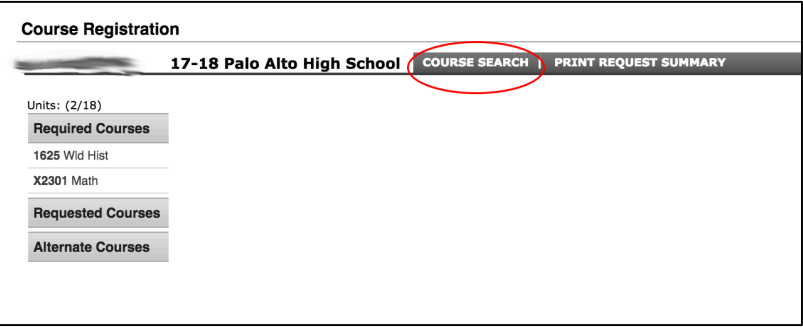

## **3. Search:**

- A. Type the course number or first few letters of the course as it is listed in the Course Catalog and Course Selection Form and click "Go". (Do NOT choose Math or World History – they will automatically be placed into your schedule. If you do not see Math or World History yet, they will be added later.)
- B. Select a course from the list that pops up.
- C. Click "Request this Course" for courses that you wish to take or "Request as Alternate" for your alternates
- D. You may delete any course by clicking on the course and selecting "Drop this Request".
- E. Make sure that you remember to choose TWO semesters of PE (2791 AND 2792 or 2831 AND 2832).

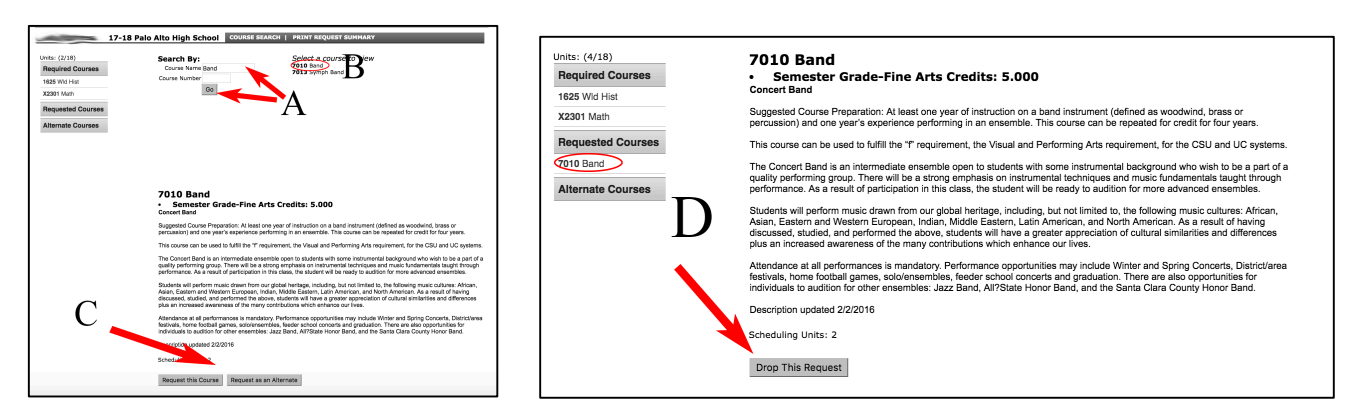

4. Continue choosing all of your courses, including THREE alternates in order of preference.

**5.** If you wish to be in the TEAM program, make sure that you choose TEAM as one of your course requests. It does not count toward your number of classes.

## **6. Once you have selected all of your courses:**

Click the "PRINT REQUEST SUMMARY" tab at the top right of the window

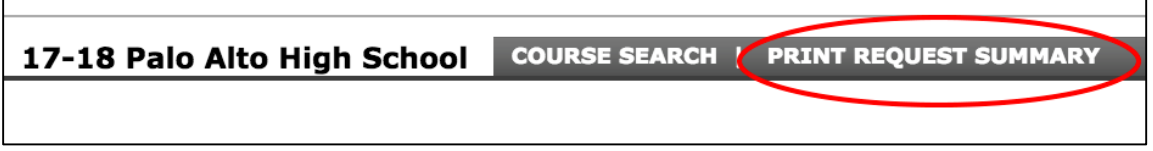

**7.** Print the summary and have your parents sign and date it. Print an extra copy for yourself, because you **will NOT be able to see it later.** 

Return one copy of your printed Request Summary to the Guidance Department at your current school on the date that they tell you.

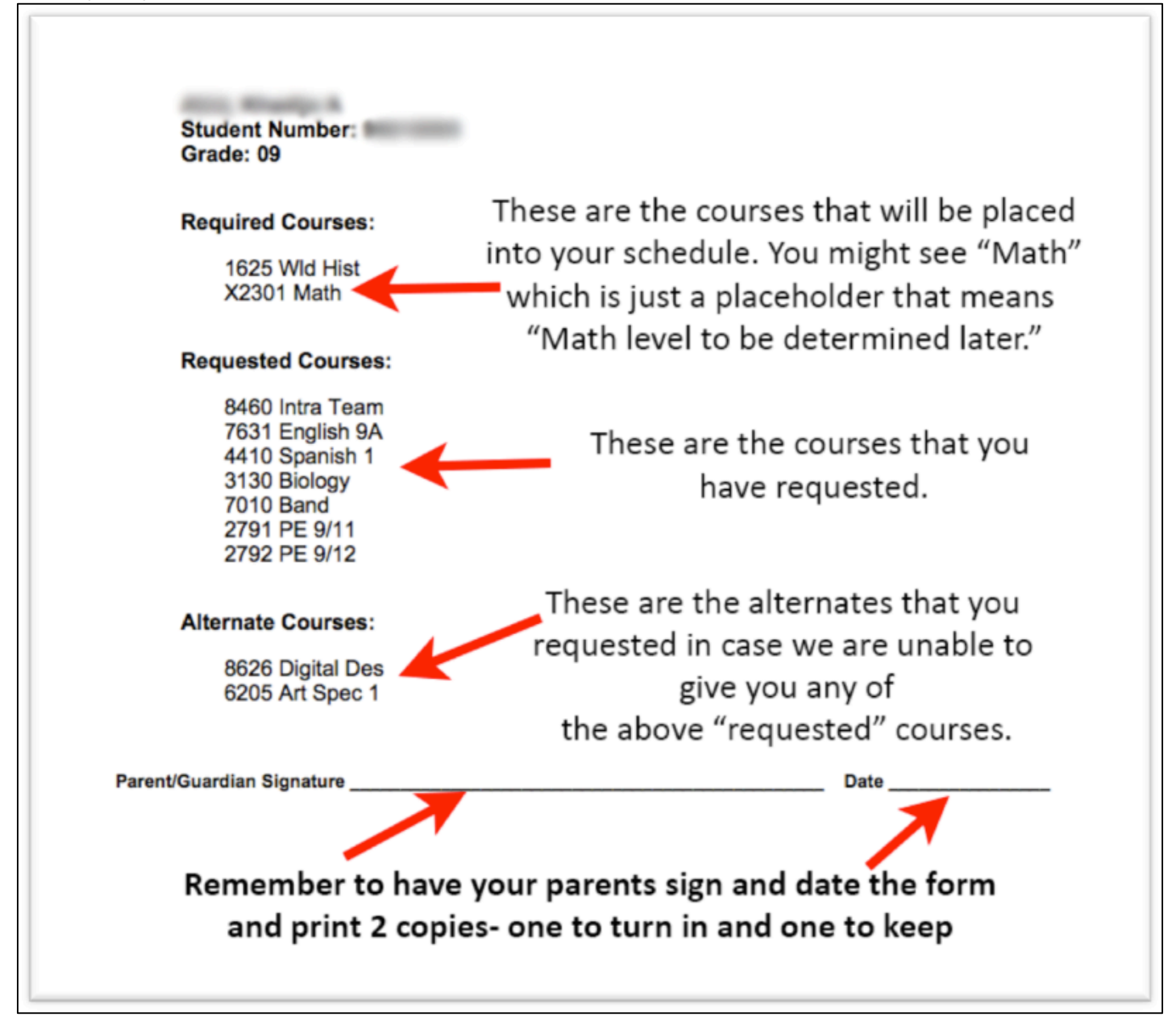